# **BIG-IQ® Centralized Management: Licensing and Initial Setup**

Version 5.0

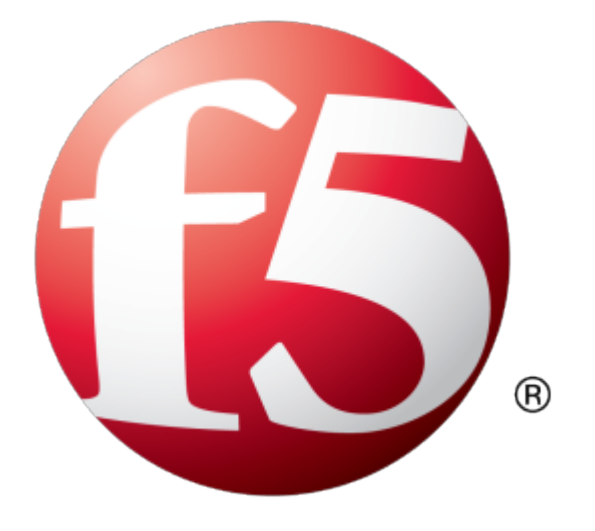

## **Table of Contents**

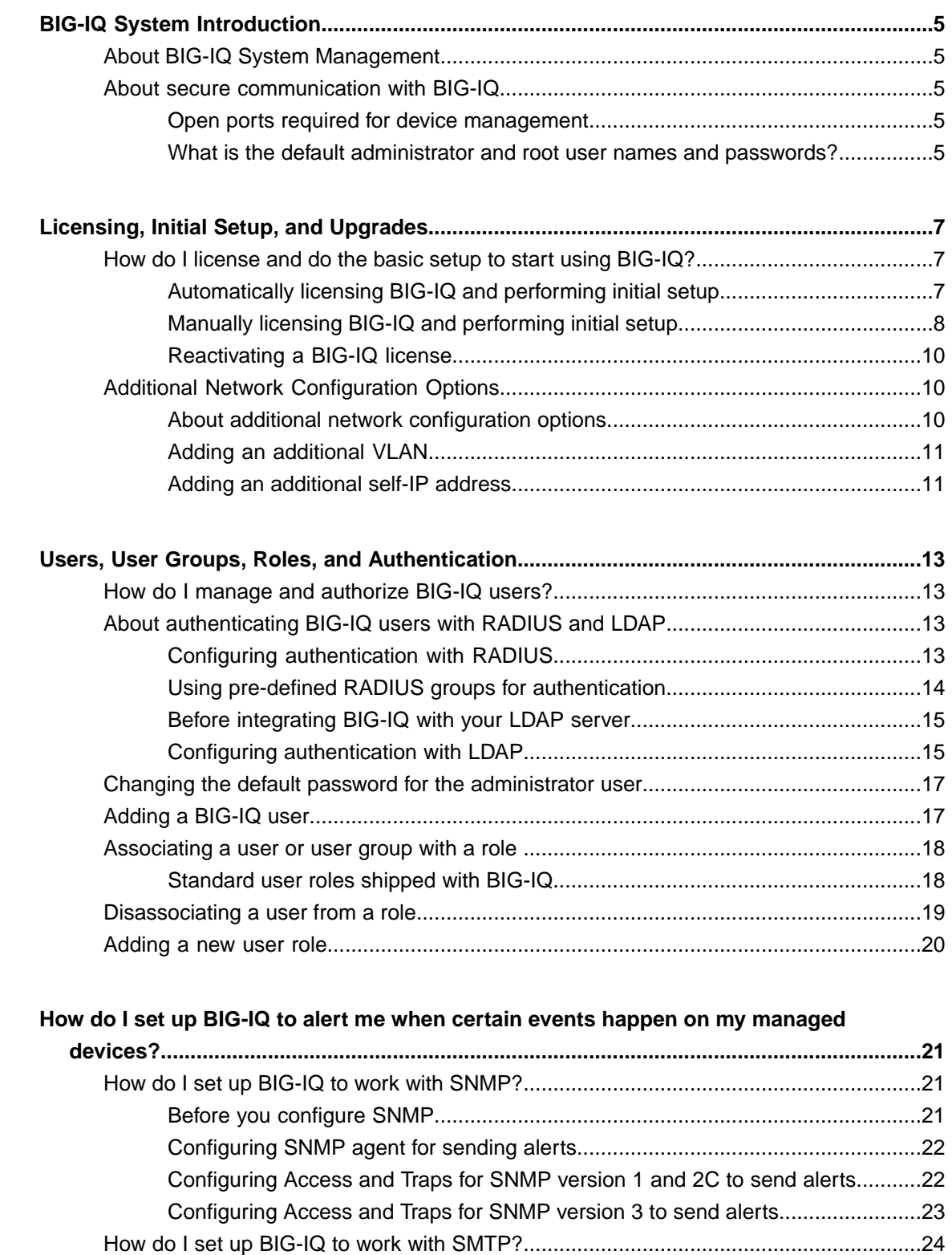

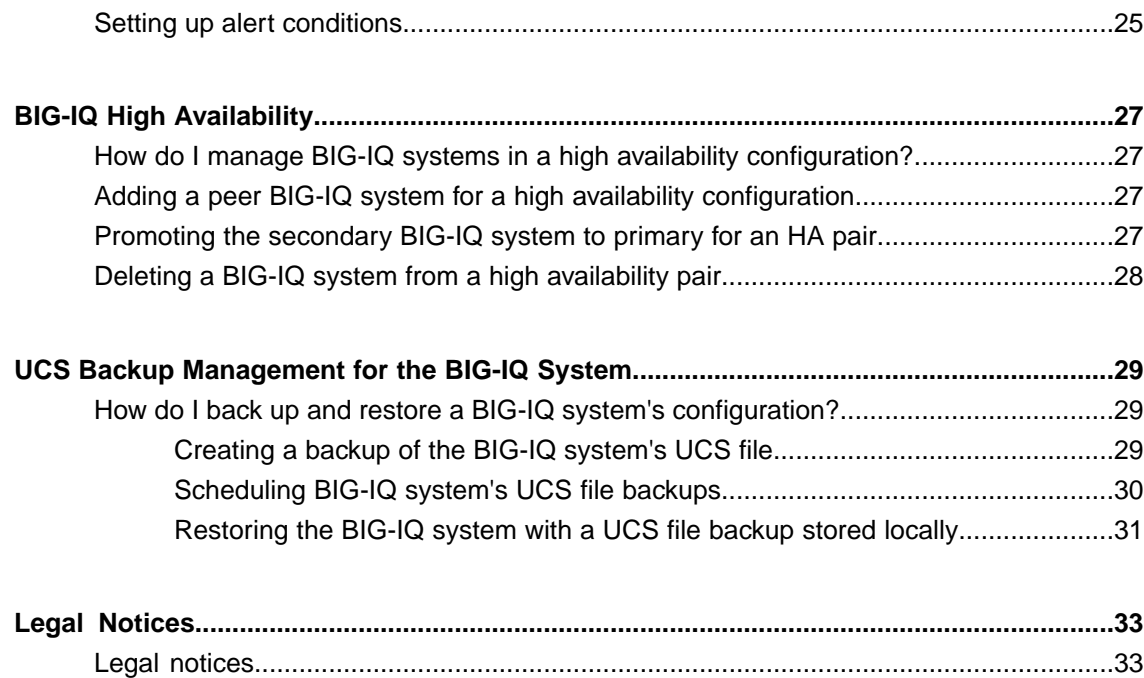

## <span id="page-4-1"></span><span id="page-4-0"></span>**About BIG-IQ System Management**

From the BIG-IQ $^{\circ}$  system, you can easily manage the following aspects of its operation:

- Licensing
- Network settings
- High availability settings
- User authorization and role management
- Alerts
- Logging and health monitoring
- Backups and restoration

Additionally, you can review reports about the usage of BIG-IQ system resources. This helps you keep an eye on the health of your system.

## <span id="page-4-3"></span><span id="page-4-2"></span>**About secure communication with BIG-IQ**

To manage devices in your network, including BIG-IQ peer systems, the BIG-IQ system communicates over HTTPS port 443.

### **Open ports required for device management**

The BIG-IQ system requires bilateral communication with the devicesin your network in order to successfully manage them. For this communication, the following ports are open by default to allow for the required two-way communication.

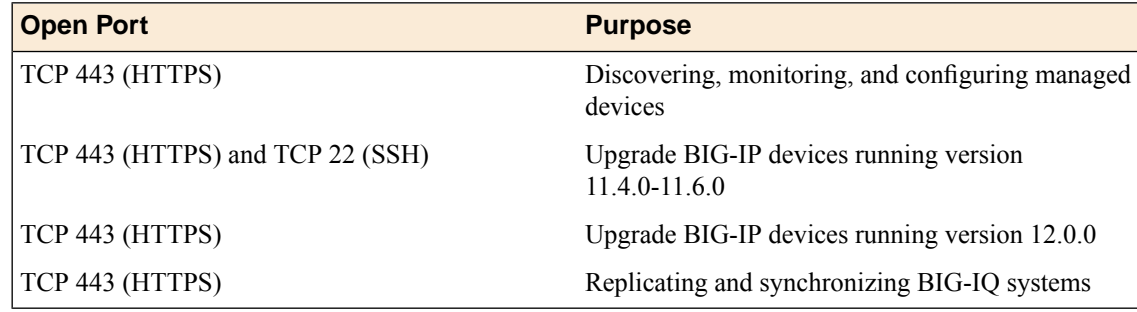

### <span id="page-4-4"></span>**What is the default administrator and root user names and passwords?**

You access BIG-IQ with the following administrative user roles and a default password. You can change these passwords after you license the system.

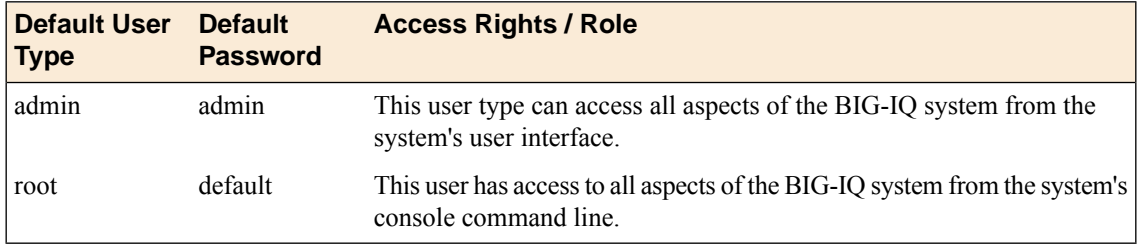

## <span id="page-6-1"></span><span id="page-6-0"></span>**How do I license and do the basic setup to start using BIG-IQ?**

The BIG-IQ $^{\circ}$  system runs as a virtual machine in supported hypervisors, or on the BIG-IQ 7000 series platform. After you download the software image from the F5 Downloads site and upload it to BIG-IQ, you can license system.

You get a license for BIG-IQ using the base registration key you purchased. The *base registration key* is a character string the F5 license server uses to provide BIG-IQ a license to access the features you purchased. You license BIG-IQ in one of the following ways:

- If the system has access to the Internet, you can have the BIG-IQ system contact the F5 license server and automatically activate the base registration key to get a license.
- If the system is not connected to the Internet, you can manually license the BIG-IQ using the F5 license server web portal.
- If the system is in a closed-circuit network (CCN) that does not allow you to export any encrypted information, you must open a case with F5 support.

After you license BIG-IQ, you:

- Specify a host name for the system.
- Assign a management port IP address.
- Specify the IP address of your DNS server and the name of the DNS search domain.
- Specify the IP address of your Network Time Protocol (NTP) servers and select a time zone.
- Change the administrator's default admin and root passwords.

### <span id="page-6-2"></span>**Automatically licensing BIG-IQ and performing initial setup**

You must have a base registration key before you can license the BIG-IQ® system. If you do not have a base registration key, contact the F5 Networks sales group (http://www.f5.com).

If the BIG-IQ $^{\circ}$  system is connected to the public internet, you can follow these steps to automatically perform the license activation and perform the initial setup.

- **1.** Use a browser to log in to BIG-IQ by typing https://<management\_IP\_address>, where <management\_IP\_address> is the address you specified for device management.
- **2.** Log in to the BIG-IQ $^{\circ}$  system with your user name and password.
- **3.** Click **Activate**.

The Base Registration Key field is added to the screen.

- **4.** In the **Base Registration Key** field, type or paste the BIG-IQ registration key.
- **5.** In the **Add-On Keys** field, paste any additional license key you have.
- **6.** To add another additional add-on key, click the **+** sign and paste the additional key in the new **Add-On Keys** field.
- **7.** For the **Activation Method** setting, select **Automatic**, and click the **Activate License** button. The End User Software License Agreement (EULA) displays.
- **8.** To accept the license agreement, click the **Agree** button.
- **9.** Click the **Next** button at the right of the screen. If the license you purchased supports both Logging Node and BIG-IQ Central Management Console, the License Feature Selection popup screen opens. Otherwise the Management Address screen opens.
- **10.** If you are prompted with the License Feature Selection, select **BIG-IQ Central Management Console**, and then click **OK**. If you are not prompted, proceed to the next step.

*Important: This choice cannot be undone. Once you license a device as a BIG-IQ Management Console, you cannot change your mind and license it as a Logging Node.*

The Management Address screen opens.

**11.** In the **Host Name** field, type a fully-qualified domain name (FQDN) for the system.

You cannot change this name after you add it. The FQDN can consist of letters and numbers, as well as the characters underscore  $($   $)$ , dash  $($  -  $)$ , or period  $($   $)$ .

**12.** In the **Management Port IP Address** field, type the IP address for the management port IP address.

*Note: The management port IP address must be in Classless Inter-Domain Routing (CIDR) format. For example: 10.10.10.10/24.*

**13.** In the **Management Port Route** field that the system creates, type the IP address for the management port route.

**14.** Specify what you want the BIG-IQ to use for the **Discovery Address**.

- To use the management port, select **Use Management Address**.
- To use the internal self IP address, select **Self IP Address**, and type the IP address.

*Note: The self IP address must be in Classless Inter-Domain Routing (CIDR) format. For example: 10.10.10.10/24.*

**15.** Click the **Next** button at the right of the screen.

**16.** In the **DNS Lookup Servers** field, type the IP address of your DNS server.

You can click the **Test Connection** button to verify that the IP address is reachable.

**17.** In the **DNS Search Domains** field, type the name of your search domain.

The DNS search domain list allows the BIG-IQ system to search for local domain lookups to resolve local host names.

- **18.** In the **Time Servers** fields, type the IP addresses of your Network Time Protocol (NTP) servers. You can click the **Test Connection** button to verify that the IP address is reachable.
- **19.** From the **Time Zone** list, select your local time zone.
- **20.** Click the **Next** button at the right of the screen.
- **21.** In the **Old Password** fields, type the default admin and root passwords, and then type a new password in the **Password** and **Confirm Password** fields.
- **22.** Click the **Next** button at the right of the screen.

### <span id="page-7-0"></span>**Manually licensing BIG-IQ and performing initial setup**

You must have a base registration key before you can license the BIG-IQ® system. If you do not have a base registration key, contact the F5 Networks sales group (http://www.f5.com).

If the BIG-IQ<sup>®</sup> system is not connected to the public internet, you can follow these steps to contact the F5 license web portal then perform the initial setup.

- **1.** Use a browser to log in to BIG-IQ by typing https://<management\_IP\_address>, where <management\_IP\_address> is the address you specified for device management.
- **2.** Log in to the BIG-IQ® system with your user name and password.
- **3.** Click **Activate**. The Base Registration Key field is added to the screen.
- **4.** In the **Base Registration Key** field, type or paste the BIG-IQ registration key.
- **5.** In the **Add-On Keys** field, paste any additional license key you have.
- **6.** For the **Activation Method** setting, select **Manual** and click the **Generate Dossier** button. The BIG-IQ system refreshes and displays the dossier in the **Device Dossier** field.
- **7.** Select and copy the text displayed in the **Device Dossier** field.
- **8.** Click the **Access F5 manual activation web portal** link. The Activate F5 Product site opens.
- **9.** Into the **Enter your dossier** field, paste the dossier. Alternatively, if you saved the file, click the **Choose File** button and navigate to it. After a pause, the license key text displays.
- **10.** Click the **Next** button.

The Accept User Legal Agreement screen opens.

**11.** To accept the license agreement, select the **I have read and agree to the terms of this license**, and click **Next**. button.

The licensing server creates the license key text.

- **12.** Copy the license key.
- **13.** In the **License Text** field on BIG-IQ, paste the license text.
- **14.** Click the **Activate License** button.
- **15.** Click the **Next** button at the right of the screen.

If the license you purchased supports both Logging Node and BIG-IQ Central Management Console, the License Feature Selection popup screen opens. Otherwise the Management Address screen opens.

16. If you are prompted with the License Feature Selection, select **BIG-IQ** Central **Management** Console, and then click **OK**. If you are not prompted, proceed to the next step.

*Important: This choice cannot be undone. Once you license a device as a BIG-IQ Management Console, you cannot change your mind and license it as a Logging Node.*

The Management Address screen opens.

**17.** In the **Host Name** field, type a fully-qualified domain name (FQDN) for the system.

You cannot change this name after you add it. The FQDN can consist of letters and numbers, as well as the characters underscore  $($ ), dash  $(-)$ , or period  $(.)$ .

**18.** In the **Management Port IP Address** field, type the IP address for the management port IP address.

*Note: The management port IP address must be in Classless Inter-Domain Routing (CIDR) format. For example: 10.10.10.10/24.*

- **19.** In the **Management Port Route** field that the system creates, type the IP address for the management port route.
- **20.** Specify what you want the BIG-IQ to use for the **Discovery Address**.
	- To use the management port, select **Use Management Address**.
	- To use the internal self IP address, select **Self IP Address**, and type the IP address.

*Note: The self IP address must be in Classless Inter-Domain Routing (CIDR) format. For example: 10.10.10.10/24.*

- **21.** Click the **Next** button to save your configuration.
- **22.** In the **DNS Lookup Servers** field, type the IP address of your DNS server.

You can click the **Test Connection** button to verify that the IP address is reachable.

- **23.** In the **DNS Search Domains** field, type the name of your search domain. The DNS search domain list allows the BIG-IQ system to search for local domain lookups to resolve local host names.
- **24.** In the **Time Servers** fields, type the IP addresses of your Network Time Protocol (NTP) servers. You can click the **Test Connection** button to verify that the IP address is reachable.
- **25.** From the **Time Zone** list, select your local time zone.
- **26.** Click the **Next** button at the right of the screen.
- **27.** In the **Old Password** fields, type the default admin and root passwords, and then type a new password in the **Password** and **Confirm Password** fields.
- **28.** Click the **Next** button at the right of the screen.

### <span id="page-9-0"></span>**Reactivating a BIG-IQ license**

You can reactivate an expired BIG-IQ $^{\circ}$  license. Reactivating a license is also required before you upgrade the BIG-IQ system.

- **1.** Log in to the BIG-IQ<sup>®</sup> system with your user name and password.
- **2.** At the top left of the screen, select **System Management** from the BIG-IQ menu.
- **3.** On the left, click **BIG-IQ HA**.
- **4.** Click the name of the first BIG-IQ system.
- **5.** Click the **Licensing** tab.
- **6.** Click the **Reactivate** button. The license activation screen opens.

You can now activate the license.

## <span id="page-9-2"></span><span id="page-9-1"></span>**Additional Network Configuration Options**

### **About additional network configuration options**

During the licensing and initial configuration procedures, you configure a single VLAN and associated self IP addresses. This is all the networking configuration required to start managing devices. However, if you find you need additional VLANs and self IP addresses, the BIG-IQ® system provides you with the ability to add them as required.

### <span id="page-10-0"></span>**Adding an additional VLAN**

You must have licensed the BIG-IQ® system before you can add a VLAN.

You have the option to configure an additional VLAN after you license and perform the initial configuration of the BIG-IQ system.

- **1.** Log in to the BIG-IQ® system with your user name and password.
- **2.** At the top left of the screen, select **System Management** from the BIG-IQ menu.
- **3.** On the left, click **NETWORK SETTINGS** > **VLANs**.
- **4.** Click the **Add VLAN** button.
- **5.** In the **Name** and **Description** fields, type a unique name and description to identify this new VLAN.
- **6.** In the **Tag** field, type an optional tag number.

A VLAN *tag* is a unique ID number between 1 and 4094. All messages sent from a host in this VLAN includesthe tag as a header in the message to identify the specific VLAN where the source or destination host is located. If you do not assign a tag, BIG-IQ assigns one automatically.

**7.** From the **Interface** list, select the port that you want this VLAN to use.

The *interface* is a physical or virtual port that you use to connect the BIG-IQ system to managed devices in your network.

**8.** In the **MTU** field, type an optional frame size value for Path Maximum Transmission Unit (MTU).

By default, BIG-IP devices use the standard Ethernet frame size of 1518 bytes (1522 bytes if VLAN tagging is used) with the corresponding MTU of 1500 bytes. For BIG-IP devices that support Jumbo Frames, you can specify another MTU value.

**9.** Click the **Add** button at the bottom of the screen to save this VLAN.

### <span id="page-10-1"></span>**Adding an additional self-IP address**

You must have configured BIG-IQ<sup>®</sup> with at least one VLAN before you can add an additional self IP address.

You have the option to configure an additional self IP address after you license and perform the initial configuration of the BIG-IQ system.

- **1.** Log in to the BIG-IQ® system with your user name and password.
- **2.** At the top left of the screen, select **System Management** from the BIG-IQ menu.
- **3.** At the top of the screen, click **Inventory**.
- **4.** On the left, click **NETWORK SETTINGS** > **Self IPs**.
- **5.** In the **Name** field, type a unique name to identify this new self IP address.
- **6.** In the **Address** field, type the self IP address and netmask.
- **7.** In the **Description** field, type a description for this self IP address.
- **8.** From the **VLAN** list, select the VLAN to associate with this self IP address.
- **9.** Click the **Add** button at the bottom of the screen to save this new self IP address.

## <span id="page-12-1"></span><span id="page-12-0"></span>**How do I manage and authorize BIG-IQ users?**

As a network or system manager, you need a way to differentiate between users and to limit user access based on how they interact with BIG-IQ and its managed devices. To help you, the BIG-IQ has a default set of roles you can assign to a user.

You can give a user access to specific BIG-IQ system functionality by relating a user with a specific role. Or, you can connect a user with a user group and then associate the group with a role. A *role* is defined by its specific access rights. A *user group* is a collection of individuals with access to the same resources with authentication locally on BIG-IQ, or remotely through LDAP or RADIUS. Additional security is provided through bidirectional trust and verification through key and certificate exchange (AuthN and AuthZ).

## <span id="page-12-3"></span><span id="page-12-2"></span>**About authenticating BIG-IQ users with RADIUS and LDAP**

By using  $BIG-IQ^*$  with your LDAP or RADIUS authentication server, you can remotely manage user access based on specific BIG-IQ roles and associated permissions.

### **Configuring authentication with RADIUS**

Before you can set up authentication, you must have specified your DNS settings. You usually do this when you license BIG-IQ® .

The areas that users can access on BIG-IQ are based on the role you assign to each user. You can configure BIG-IQ to verify user credentials against your company's RADIUS server.

Note: You can add two additional backup RADIUS servers in case the primary server is not available for *authentication.*

- **1.** Log in to the BIG-IQ<sup>®</sup> system with your user name and password.
- **2.** At the top left of the screen, select **System Management** from the BIG-IQ menu.
- **3.** At the top of the screen, click **Inventory**.
- **4.** On the left, click **USER MANAGEMENT** > **Auth Providers**.
- **5.** Click the **Add** button.
- **6.** From the **Provider Type** list, select **RADIUS.**
- **7.** In the **Name** field, type a name for this new provider. This must be a unique name and can be a maximum of 152 characters.
- **8.** In the **Host** and **Port** fields, type the RADIUS server's IP address (or fully qualified domain name) and port number for each of the servers you want to configure.

The primary server is mandatory. A secondary server and tertiary server, which will be used if the primary or secondary servers fail, are optional.

- **9.** In the **Secret** field, type the case-sensitive text string used to validate communication.
- **10.** In the **Test User** and **Test Password** fields, type a user and password, then click the **Test** button to verify BIG-IQ can reach the RADIUS server
- **11.** Click the **Save** button.

You can now associate RADIUS server users and groups to BIG-IQ system roles.

### <span id="page-13-0"></span>**Using pre-defined RADIUS groups for authentication**

You must have root access to the BIG-IQ system's command line through SSH for this procedure.

Some RADIUS deployments include non-standard, vendor-specific attributes in the dictionary files. For these deployments, you must update the BIG-IQ system's default dictionary. Follow these steps if you want to use pre-defined RADIUS user groups on BIG-IQ.

- **1.** Copy the TinyRadius .jar file from the BIG-IQ system.
- **2.** Extract the contents of the TinyRadius . jar file.
- **3.** Update the file org/tinyradius/dictionary/default\_dictionary file, by adding the vendor-specific attributes.
- **4.** Repack the contents into a new .jar file.
- **5.** Replace the old TinyRadius .jar on each BIG-IQ system with the new TinyRadius .jar file you created in step 4.

For example:

- **1.** From a Linux machine, copy the TinyRadius . jar file to your BIG-IQ system by typing: scp <big-iq-user>@<BIG-IQ-Address>:/usr/share/java/TinyRadius-1.0.jar ~/tmp/tinyrad-upgrade/
- **2.** Extract the file on your Linux Machine by typing: jar  $-xyf$  TinyRadius-1.0.jar
- 3. Edit the org/tinyradius/dictionary/default\_dictionary, adding the vendor-specific attribute.

```
rm TinyRadius-1.0.jar
jar cvf TinyRadius-1.0.jar *
```
- **4.** Update the jar on the BIG-IQ system by typing: scp TinyRadius-1.0.jar <your\_user>@<BIG-IQ address>:/var/tmp/
- **5.** SSH to the BIG-IQ system and type the following commands:

```
mount -o remount, rw /usr
cp /var/tmp/TinyRadius-1.0.jar /usr/share/java
mount -o remount, ro /usr
bigstart restart restjavad
```
**6.** Repeat steps 4 and 5 for each BIG-IQ in a HA configuration.

Now you can use the vendor-specific attributes RADIUS to create your user groups on BIG-IQ.

### <span id="page-14-0"></span>**Before integrating BIG-IQ with your LDAP server**

Before integrating LDAP authentication with the BIG-IQ $^{\circ}$  system, you must first perform the following tasks:

- Use an LDAP browser to review the groups and users in your directory's structure and where they're located in the hierarchy of organizational units (OUs).
- Decide how you want to map user names.
	- The first option is to map users directly to their Distinguished Name (DN) in the directory with a user bind template in the form of uid=<username>, ou=people, o=sevenSeas. For example, when you map John Smith's user name with his DN as  $uid=$   $\langle$  jsmith>, ou=people, o=seven Seas and he logs in as  $\frac{1}{2}$  is correctly authenticated with his user name in the directory through his DN.
	- The second option is to allow users to log in with names that do not map directly to their DN by specifying a user Search Filter in the form of  $(\&$  (uid= $\&$ s)) when creating the provider. For example, if John Smith's DN is cn=John Smith, ou=people, o=sevenSeas, but you would like him to be able to log in with jsmith, specify a userSearchFilter in the form of  $(\&$  (jsmith= $\&$ s)). If your directory does not allow anonymous binds, you must also specify a bindUser and bindPassword so that the BIG-I system can validate the user's credentials.
- Decide which groups in your directory to map into BIG-IQ groups.
	- If you configured a bindUser and bindPassword for users, the BIG-IQ system displays a list of groups from which to choose.
	- If you haven't configured this for your users, you must know the DN for each group.
- Find out the DN where you can for all users and groups. This is the root bind DN for your directory, defined as as  $r \circ t$ DN, when you create a provider. The BIG-IQ system uses the root bind DN as a starting point when it searches for users and groups.
- Find the host IP address for the LDAP server. The default port is 389, if not specified otherwise.

### <span id="page-14-1"></span>**Configuring authentication with LDAP**

BIG-IQ<sup>®</sup> can verify user credentials against your company's LDAP server (LDAP server versions 2 and 3, and OpenLDAP directory, Apache Directory Server, and Active Directory). (The features on BIG-IQ accessible to each user are based on the role assigned to the user.)

*Note: You can add multiple LDAP servers to BIG-IQ for authentication.*

- **1.** Log in to the BIG-IQ® system with your user name and password.
- **2.** At the top left of the screen, select **System Management** from the BIG-IQ menu.
- **3.** At the top of the screen, click **Inventory**.
- **4.** On the left, click **USER MANAGEMENT** > **Auth Providers**. The Auth Providers screen opens.
- **5.** Click the **Add** button.
- **6.** From the **Provider Type** list, select **LDAP**.
- **7.** In the **Name** field, type a name for this new provider.

This must be a unique name and can be a maximum of 152 characters.

**8.** In the **Host** field, type the IP address of your LDAP server.

- **9.** If your Active Directory server uses a port other than the default, 389, in the **Port** field, type the number of the alternative port.
- **10.** If you want BIG-IQ System to use an SSL port to communicate with the LDAP server, for the **SSL Enabled** setting select the **Enabled** check box. Note that the **Port** setting automatically changes to **636**.
- **11.** If your LDAP server does not allow anonymous binds, in the **Bind User** and **Bind User Password** fields, type the full distinguished names and passwords for users with query access.
- **12.** In the **Root DN** field, type the root context that contains users and groups.

The root context must be a full distinguished name.

- **13.** From the **Authentication Method** list, select an option.
	- **Simple** Select this option to require a user name and password for authentication.
	- **None** Select this option to prompt the LDAP server to ignore the user name and password.
- **14.** In the **Search Scope** field, type a number to specify the depth at which searches are made. Alternatively, you can specify 0 for search only on the named object or 1 for a one-level search scope.
- **15.** In the **Search Filter** field, type the LDAP filter expression that determines how users are found. The search filter is determined by your LDAP implementation.
- **16.** In the **Connect Timeout** field, type the number of milliseconds after which the BIG-IP system stops trying to connect to the LDAP server.
- **17.** In the **Read Timeout** field, type the number of seconds the BIG-IP system will wait for a response to a query.
- **18.** In the **User Display Name Attribute**field, type LDAPfield to use for the name BIG-IQ System displays. When using Active Directory, this is typically displayName.
- **19.** To direct bind to a distinguished name, in the **User Bind Template** field, type the name. For example, cn={username}, ou=people, o=sevenSeas.

Now, when a user logs in, BIG-IQ System inserts their user name into the template in place of the token, and the resulting distinguished name is used to bind to the directory.

**20.** To prompt the LDAP provider to search for groups based on a specific display name attribute, in the **Group Display Name Attribute**, field type an attribute.

This attribute is typically cn.

**21.** Leave the **Group Search Filter** at its default query to return all groups under the provided rootDN. Alternatively, if you have a large number of groups(more than 100), you can base the search on a specific term by typing a query with a {searchterm} token in this field.

For example: (& (objectCategory=group) (cn={searchterm}\*))

**22.** To specify a query forfinding a users group, in the **Group Membership Filter**field, type a query string. Use the token {userDN} anywhere that the user's distinguished name should be supplied in the LDAP query.

You can use a {username} token as a substitute for the user's login name in a query.

Leave this setting at the default ( $|$  (member={username})(uniqueMember={username})) unless the provider is Active Directory.

**23.** To specify a query attribute for finding users in a particular group, in the **Group Membership User Attribute** field, type the attribute.

When using Active Directory, use member of. For example: (memberOf=cn=group\_name,ou=organizational\_unit,dc=domain\_component) For other LDAP directories, use groupMembershipFilter. For example: (groupMembership=cn=group\_name,ou=organizational\_unit,o=organization)

**24.** Select the **Perform Test** check box to test this provider.

**25.** Click the **Save** button.

The BIG-IQ system now authenticates users against the configured LDAP server.

## <span id="page-16-0"></span>**Changing the default password for the administrator user**

When you license and do the initial setup, the BIG-IQ $^{\circ}$  system to prompt the system to automatically create the administrator user.

For security reasons, it is important to change the administrator role password from the default, admin.

- **1.** Log in to the BIG-IQ<sup>®</sup> system with your user name and password.
- **2.** At the top left of the screen, select **System Management** from the BIG-IQ menu.
- **3.** At the top of the screen, click **Inventory**.
- **4.** On the left, click **USER MANAGEMENT** > **Users**.
- **5.** In the User Name column, click **admin**. The Admin User properties screen opens.
- **6.** In the **Old Password** field, type the password.
- **7.** In the **Password** and **Confirm Password** fields, type a new password.
- **8.** Click the **Save** button at the bottom of the screen.

### <span id="page-16-1"></span>**Adding a BIG-IQ user**

Create a user to provide access to the BIG-IQ system.

- **1.** Log in to the BIG-IQ® system with your user name and password.
- **2.** At the top left of the screen, select **System Management** from the BIG-IQ menu.
- **3.** At the top of the screen, click **Inventory**.
- **4.** On the left, click **USER MANAGEMENT** > **Users**. The inventory of users defined on this BIG-IQ opens.
- **5.** Click the **Add** button.
- **6.** In the **User Name** field, type the user name for this new user.
- **7.** In the **Full Name** field, type a name to identify this user. The full name can contain a combination of symbols, letters, numbers and spaces.
- **8.** In the **Password** and **Confirm Password** fields, type the password for the new user.
- **9.** To associate this user with an existing user group, select the group from the **User Groups** list.
- **10.** From the **User Roles** list, select a user role to associate with this user. Each role has a set of unique privileges.
- **11.** Click the **Save** button at the bottom of the screen.

After you add a user, you can associate that user with a role. Associating a user with a role gives the user access to specific BIG-IQ $^{\circ}$  system resources and features.

## <span id="page-17-0"></span>**Associating a user or user group with a role**

Before you can associate a user or user group with a role, you must create a user or user group.

When you associate a user or user group with a role, you define the resources users can view and modify. You can associate multiple roles with a given user.

- **1.** Log in to the BIG-IQ<sup>®</sup> system with your user name and password.
- **2.** At the top left of the screen, select **System Management** from the BIG-IQ menu.
- **3.** At the top of the screen, click **Inventory**.
- **4.** From the **User Roles** list, select a user role to associate with this user. Each role has a set of unique privileges.
- **5.** From the **Active Users and Groups** list, select the users or user groups to add to this role.
- **6.** Click the **Save** button at the bottom of the screen.

This user or user group now has the privileges associated with the role you selected.

### <span id="page-17-1"></span>**Standard user roles shipped with BIG-IQ**

BIG-IQ<sup>®</sup> system ships with several standard roles, which you can assign to individual users.

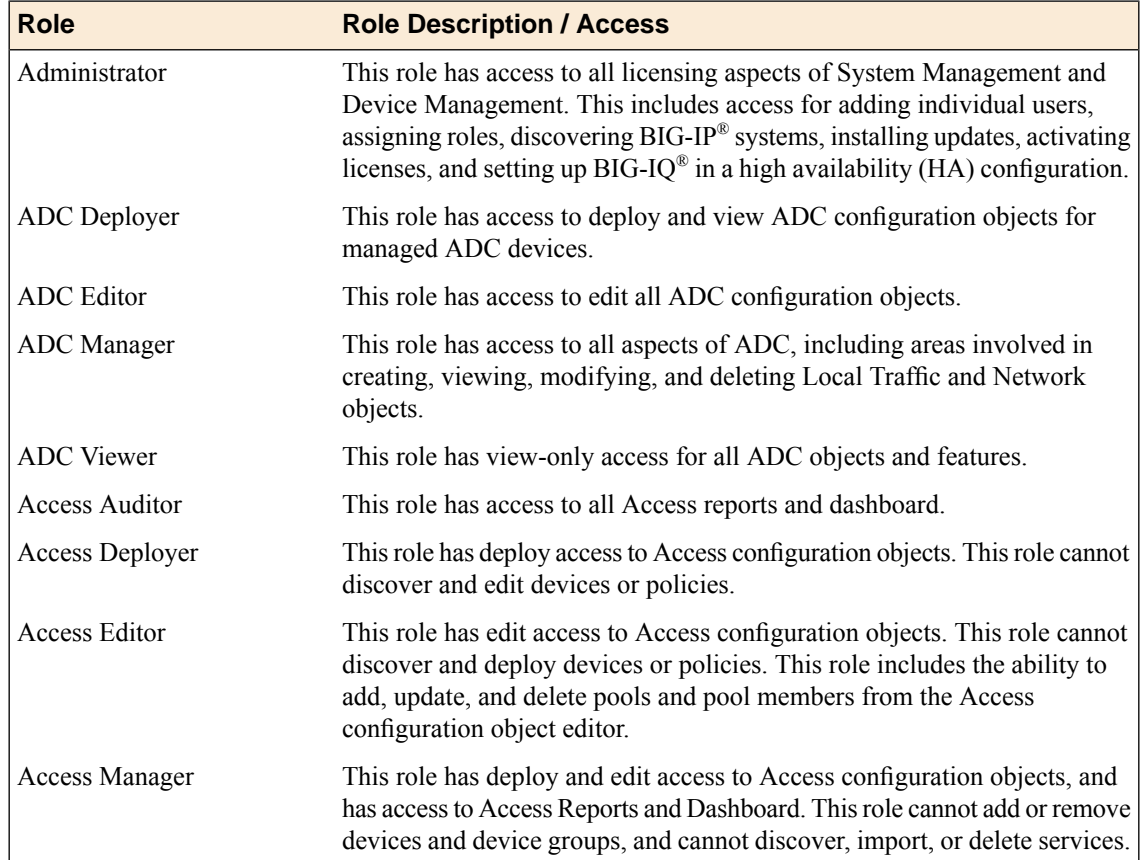

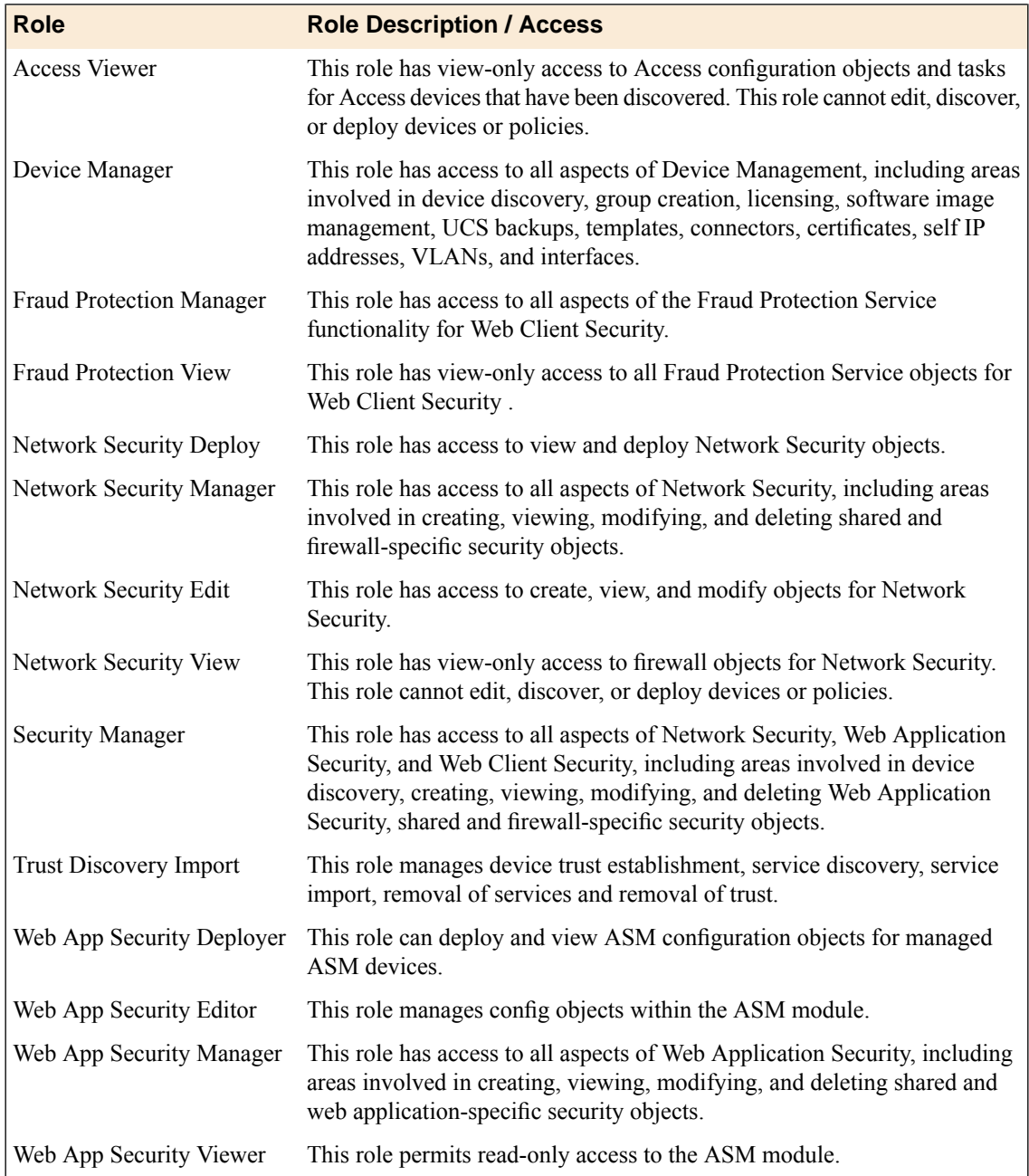

## <span id="page-18-0"></span>**Disassociating a user from a role**

Use this procedure to disassociate a user from an assigned role.

- **1.** Log in to the BIG-IQ® system with your user name and password.
- **2.** At the top left of the screen, select **System Management** from the BIG-IQ menu.
- **3.** At the top of the screen, click **Inventory**.
- **4.** On the left, click **USER MANAGEMENT** > **Users**. The inventory of users defined on this BIG-IQ opens.
- **5.** On the Users inventory list, click the name of the user.

The screen refreshes to display the properties for this user.

- **6.** From the **User Roles** list, select the user role to disassociate from this user amd click the **X**. The selected user role is removed from the list of privileges assigned to this user.
- **7.** Click the **Save** button to save your changes.

This user no longer has the privileges associated with the role you deleted.

### <span id="page-19-0"></span>**Adding a new user role**

In addition to the standard roles that ship with BIG-IQ<sup>®</sup>, there are some roles specific only to ADC and device management that you can add to your available options. These roles are:

- **Device Viewer** This role has access to view the devices in the group you specify.
- **Pool Member Operator** This role has access to enable, disable, or force offline pool members on pools to which the administrator has granted them access.
- **Virtual Server Operator** This role has access to enable or disable virtual servers to which the administrator has assigned them access.
- **1.** Log in to the BIG-IQ<sup>®</sup> system with your user name and password.
- **2.** At the top left of the screen, select **System Management** from the BIG-IQ menu.
- **3.** At the top of the screen, click **Inventory**.
- **4.** On the left, click **USER MANAGEMENT** > **Roles**.
- **5.** Click **Add**.
- **6.** In the **Name** field, type a name to identify this new role.
- **7.** From the **Role Type** list, select the kind of role you want to add.
- This role has no permissions when you first create it. You have to add permissions after you save the role.
- **8.** From the **Active Users and Groups** list, select the user or group you want to associate with this new role.
- **9.** Click the **+** sign if you want this role to have access to another user or group, and select the device group from the list.
- **10.** Click the **Save** button at the bottom of the screen.

## <span id="page-20-0"></span>**How do I set up BIG-IQ to alert me when certain events happen on my managed devices?**

You can easily integrate BIG-IQ® to work with SNMP and/or SMTP. After you set up SNMP and/or SMTP on BIG-IQ, you can choose alerts that prompt a message to be sent when the event or a threshold is met on a managed BIG-IP device.

## <span id="page-20-1"></span>**How do I set up BIG-IQ to work with SNMP?**

Simple Network Management Protocol (*SNMP*) is an Internet-standard protocol for collecting and organizing information about managed devices on IP networks. You can set up BIG-IQ® to work with SNMP so you can receive alerts when certain things happen on a managed device.

To set up BIG-IQ to work with SNMP, you must:

- **1.** Set up the SNMP Agent
- **2.** Configure SNMP Access
- **3.** Specify settings for the SNMP Trap

### <span id="page-20-2"></span>**Before you configure SNMP**

Gather the following information before you start your SNMP configuration.

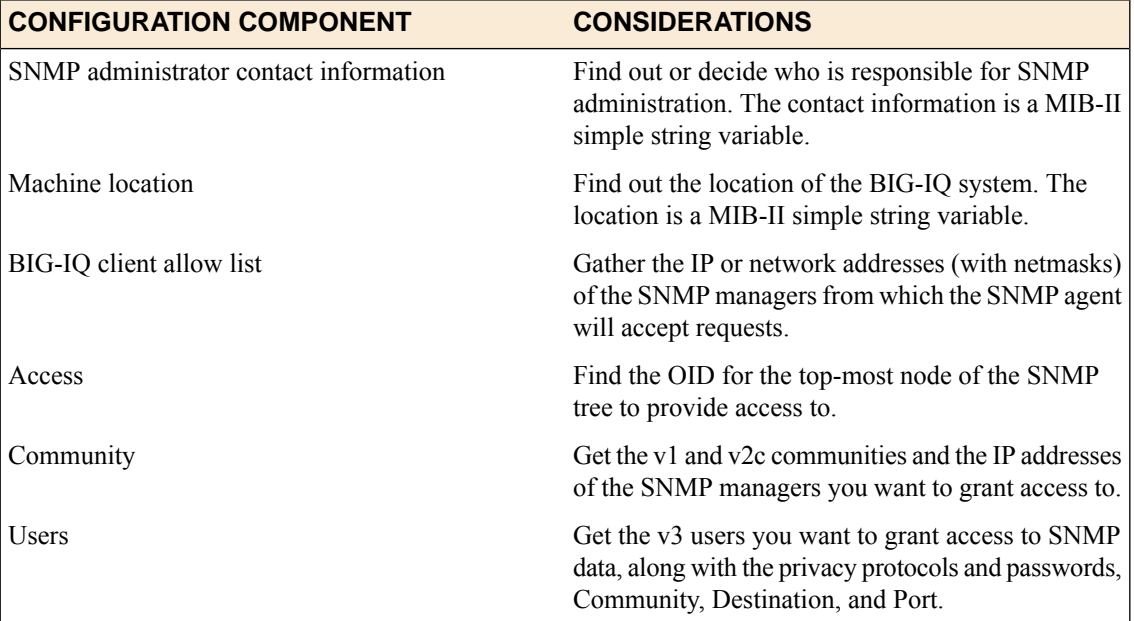

### <span id="page-21-0"></span>**Configuring SNMP agent for sending alerts**

You configure the SNMP on BIG-IQ $^{\circ}$  so the SNMP manager can collect data for receiving alerts when certain things happen on your managed devices.

- **1.** Log in to the BIG-IQ® system with your user name and password.
- **2.** At the top left of the screen, select **System Management** from the BIG-IQ menu.
- **3.** At the top of the screen, click **Inventory**.
- **4.** On the left, click **LOCAL HOST SETTINGS** > **SNMP Configuration** > **SNMP Agent**. The screen displays the SNMP settings.
- **5.** At the top of the screen, click the **Download MIB** button to download the F5-required MIBs.
- **6.** At the top of the screen, click **Edit**.
- **7.** Edit the **Contact Information** and **Machine Location** fields to reflect your SNMP agent settings and click the **Save** button at the bottom of the screen.
- **8.** For the **SNMP Access - Client Allowed List** setting, click the **Add** button.
- **9.** In the **Addresses/Networks** and **Mask** fields, type the IP address and networks and the netmask (if applicable) that the SNMP manager is allowed to access.
- **10.** To add another address, click the plus ( **+** ) sign.
- **11.** Click the **Save** button when you are finished.

You can now configure SNMP access and SNMP traps.

### <span id="page-21-1"></span>**Configuring Access and Traps for SNMP version 1 and 2C to send alerts**

You configure SNMP access to allow the SNMP agent to accept requests from specific SNMP managers.

- **1.** Log in to the BIG-IQ® system with your user name and password.
- **2.** At the top left of the screen, select **System Management** from the BIG-IQ menu.
- **3.** At the top of the screen, click **Inventory**.
- **4.** On the left, click **LOCAL HOST SETTINGS** > **SNMP Configuration** > **SNMP Access (v1, v2C)**
- **5.** Click the **Add** button.
- **6.** In the **Name** field, type the SNMP manager's user name.
- **7.** From the **Type** list, select the format for the IP address.
- **8.** In the **Community** field, type the community string (password) for access to the MIB.
- **9.** From the**Source** list, select a source or select**Specify** and type the source address for access to the MIB.
- **10.** In the **OID** field, type the object identifier (OID) you want to associate with this user.
- **11.** From the **Access** list, select an option:
	- **Read Only** This user can only view the MIB.
	- **Read/Write** This user can view and modify the MIB.

The most secure access level or type takes precedence when there is a conflict. When you set the access level to read/write, and an individual data object has a read-only access type, access to the object remains read-only.

- **12.** Click the **Save** button at the bottom of the screen to save your changes.
- **13.** On the left, click **SNMP Traps**.
- **14.** In the **Name** field, type a name for this SNMP trap.
- **15.** From the **Version** list, select **v2 or 2C**.
- **16.** In the **Community**, **Destination**, and **Port** fields, type, respectively, the community name, IP address, and port for the trap destination.
- **17.** Click the **Save** button at the bottom of the screen to save your changes.

You can now specify alert conditions, by clicking **ALERTS** on the left.

### <span id="page-22-0"></span>**Configuring Access and Traps for SNMP version 3 to send alerts**

You configure SNMP access to allow the SNMP agent to accept requests from specific SNMP managers.

- **1.** Log in to the BIG-IQ $^{\circ}$  system with your user name and password.
- **2.** At the top left of the screen, select **System Management** from the BIG-IQ menu.
- **3.** At the top of the screen, click **Inventory**.
- **4.** On the left, click On the left, click **LOCAL HOST SETTINGS** > **SNMP Configuration** > **SNMP Access (v3)**.
- **5.** Click the **Add** button.
- **6.** In the **Name** and **User Name** fields, type a name for this SNMP access and the user name.
- **7.** If you want to specify the authentication protocol for SNMP traps, from the **Type** list, select an option.
	- **MD5** specifies digest algorithm.
	- **SHA** specifies secure hash algorithm.
- **8.** If you selected an authentication protocol, in the **Password** and **Confirm Password** fields, type and confirm the password for access.
- **9.** If you want to encrypt the SNMP traps, from the **Protocol** list, select an option.
	- **AES** specifies Advanced Encryption Standard
	- **DES** specifies Data Encryption Standard
- **10.** In the **Password** and **Confirm Password**fields, type and confirm the password for access.

The password must be between 8 and 32 characters, include alphabetic, numeric, and special characters, but no control characters.

- **11.** In the **OID** field, type the object identifier (OID) you want to associate with this user.
- **12.** In the **Destination**, and **Port** fields, type the IP address and the port for the trap destination.

**13.** From the Security Level list, select the level of security at which you want SNMP messages processed.

- **Auth, No Privacy** process messages without encryption.
- **Auth & Privacy** process messages using authentication and encryption.
- **14.** In the **Security Name** field, type the user name the system uses to handle SNMP v3 traps.
- **15.** In the **Engine ID** field, type an administratively unique identifier for an SNMP engine.

This setting is optional. You can find the engine ID in the /config/net-snmp/snmpd.conf file as the value of the oldEngineID token.

- **16.** From the **Authentication Protocol** list, select the type of authentication to use to authentication SNMP v3 traps.
- **17.** In the **Password** and **Confirm Password** fields, type and confirm a password for this SNMP trap.
- **18.** On the left, click **SNMP Traps**.
- **19.** In the **Name** field, type a name for this SNMP trap.
- **20.** From the **Version** list, select **V3**.
- **21.** In the **Community**, **Destination**, and **Port** fields, type, respectively, the community name, IP address, and port for the trap destination.
- **22.** Click the **Save** button at the bottom of the screen to save your changes.

You can now specify alert conditions, by clicking **ALERTS** on the left.

## <span id="page-23-0"></span>**How do I set up BIG-IQ to work with SMTP?**

To have a specific recipient receive an email message when an alert is triggered by a system event, configure BIG-IQ<sup>®</sup> to deliver locally-generated email messages using the internet-standard for electronic mail transmission, Simple Mail Transfer Protocol (SMTP). Sending an email alert ensures that administrators are immediately notified when a specific system event occurs so they can quickly troubleshoot potential issues.

To set up BIG-IQ to work with SMTP, you must:

- **1.** Set up an SMTP Server
- **2.** Add SMTP Email Recipients

### <span id="page-23-1"></span>**Configuring SMTP for sending alerts**

You must configure a DNS server before you can specify an SMTP server.

You set up an SMTP server to send email to alert certain people when a specific condition happens, such as when an SSL certificate is about to expire.

- **1.** Log in to the BIG-IQ<sup>®</sup> system with your user name and password.
- **2.** At the top left of the screen, select **System Management** from the BIG-IQ menu.
- **3.** At the top of the screen, click **Inventory**.
- **4.** On the left, click **LOCAL HOST SETTINGS** > **SMTP Configuration**.
- **5.** Click the **Add** button at the upper right of the screen.
- **6.** In the **Name** field, type a name for this SMTP configuration.
- **7.** In the **SMTP Server Host** and **SMTP Server Port** fields, type the SMTP server and TCP port. By default, SMTP uses TCP 25.
- **8.** In the **From Email Address** field, type the email address from which to send the alert email.
- **9.** From the **Encryption** list, select the type of encryption to use for the email.
- **10.** To require a user name and password, from the **Use Auth** list, select **Yes**, and type the required user name and password.
- **11.** Click the **Save** button at the bottom of the screen.
- **12.** For the **SMTP Email Recipients** setting, click the **Add** button.
- **13.** In the **Name** and **Email Address** fields, type the name and the email address for the person you want to receive an email when a specified alert condition is met.
- **14.** To add more recipients, click **+**.
- **15.** When you're done adding email recipients for alerts, click the **Save** button at the bottom of the screen.
- **16.** To verify that you can reach the server you configured, click the **Edit** button at the upper right of the screen, and click the **Test Connection** button.

You must specify at least one email recipient to test the connection.

You can now set up the alert conditions that prompt the BIG-IQ $^{\circ}$  system to send an email when a certain event happens on a managed device.

## <span id="page-24-0"></span>**Setting up alert conditions**

After you set up the SNMP and/or SMTP on BIG-IQ<sup>®</sup>, you can select the alerts that prompt BIG-IQ to send an email to the people you specified.

- **1.** Log in to the BIG-IQ<sup>®</sup> system with your user name and password.
- **2.** At the top left of the screen, select **System Management** from the BIG-IQ menu.
- **3.** At the top of the screen, click **Inventory**.
- **4.** On the left, click **ALERTS**.
- **5.** Click the **Edit** button at the top of the list.
- **6.** Select the **Enabled** check box next to alert conditions you want to enable, and (where applicable) in the **Threshold** field, type the maximum point the condition should reach before BIG-IQ notifies you.
- **7.** Click the **Save** button at the bottom of the screen.

## <span id="page-26-1"></span><span id="page-26-0"></span>**How do I manage BIG-IQ systems in a high availability configuration?**

Setting up BIG-IQ®in a high availability configuration ensures that you always have access to the BIG-IP® devices you are managing. In a BIG-IQ high availability configuration, the BIG-IQ system replicates configuration changes since the last synchronization from the primary device to the secondary device every 10 minutes. If it ever becomes necessary, you can have the secondary peer take over management of the BIG-IP devices.

## <span id="page-26-2"></span>**Adding a peer BIG-IQ system for a high availability configuration**

Before you can configure BIG-IQ systems for high availability (HA), you must have two licensed BIG-IQ systems.

For the high-availability pair to synchronize properly, each system must be running the same BIG-IQ version, and the clocks on each system must be synchronized within 60 seconds. To make sure the clocks are in sync, take a look at the NTP settings on each system before you add a peer.

Configuring BIG-IQ<sup>®</sup> in a high availability (HA) pair means you can still manage your BIG-IP<sup>®</sup> devices even if one BIG-IQ systems fails.

- **1.** Log in to the BIG-IQ® system with your user name and password.
- **2.** At the top left of the screen, select **System Management** from the BIG-IQ menu.
- **3.** On the left, click **BIG-IQ HA**.
- **4.** Click the **Add Device** button.
- **5.** Type the properties for the BIG-IQ system you are adding, and then click the **Add** button at the bottom of the screen.

## <span id="page-26-3"></span>**Promoting the secondary BIG-IQ system to primary for an HA pair**

If the primary BIG-IQ<sup>®</sup> in an HA pair is having any type of system issue, you might want to make the secondary BIG-IQ the primary system until you can fix the problem.

You can promote the secondary system to primary when you are logged in to either BIG-IQ system in the pair. This task describes how to promote the secondary BIG-IQ system while logged in to the primary BIG-IQ system.

- **1.** Log in to the BIG-IQ<sup>®</sup> system with your user name and password.
- **2.** At the top left of the screen, select **System Management** from the BIG-IQ menu.
- **3.** At the top of the screen, click **Inventory**.
- **4.** On the left, click **BIG-IQ HA**.

**5.** Select the check box next to the secondary BIG-IQ system, and click the **Promote to Primary** button.

The secondary BIG-IQ system synchronizes with the primary BIG-IQ system, and promotes to being the primary BIG-IQ system.

## <span id="page-27-0"></span>**Deleting a BIG-IQ system from a high availability pair**

To change or reconfigure (including upgrading) a BIG-IQ® system in a high availability (HA) pair, you must first split the HA relationship by deleting the secondary system.

- **1.** Log in to the BIG-IQ<sup>®</sup> system with your user name and password.
- **2.** At the top left of the screen, select **System Management** from the BIG-IQ menu.
- **3.** At the top of the screen, click **Inventory**.
- **4.** Log in to the primary BIG-IQ system, using administrator credentials.
- **5.** From the BIG-IQ list, select **System**.
- **6.** Click the **Remove** button.
- **7.** Click the **Delete** button.

The primary BIG-IQ system is now standalone.

## <span id="page-28-0"></span>**UCS Backup Management for the BIG-IQ System**

## <span id="page-28-1"></span>**How do I back up and restore a BIG-IQ system's configuration?**

The configuration details of the BIG-IQ<sup>®</sup> system are kept in a compressed user configuration set (UCS) file. The UCS file has all of the information you need to restore a BIG-IQ systeme's configuration, including:

- System-specific configuration files
- License
- User account and password information
- SSL certificates and keys

### <span id="page-28-2"></span>**Creating a backup of the BIG-IQ system's UCS file**

- **1.** Log in to the BIG-IQ<sup>®</sup> system with your user name and password.
- **2.** At the top left of the screen, select **System Management** from the BIG-IQ menu.
- **3.** At the top of the screen, click **Inventory**.
- **4.** On the left, click **BACKUP & RESTORE** > **Backup Files**.
- **5.** Click the **Back Up Now** button.
- **6.** Type a name to identify this backup, and an optional description for it.
- **7.** If you want to include the SSL private keys in the backup file, select the **Include Private Keys** check box.

If you save a copy of the SSL private key, you can reinstall it if the original one becomes corrupt.

- **8.** To encrypt the backup file, select the **Encrypt Backup Files** check box, and type and verify the passphrase.
- **9.** Use the **Local Retention Policy** setting to specify how long you want to keep the backupfile on BIG-IQ.
	- In the **Delete local backup copy** field, select the number of days to keep the backup copy before deleting it.
	- To keep copies of the backups indefinitely, select **Never Delete**.

If you configured BIG-IQ to save backup files to a remote server and that server is unavailable during a scheduled backup, BIG-IQ ignores the local retention policy and retains the local copy of the backup file. This ensures that a backup is always available. To remove those local backups, you must delete them.

- **10.** To keep copies of backups remotely on a SCP or SFTP server:
	- a) For the **Archive** setting, select the **Store archive copy of backup** check box.
	- b) For the **Location** setting, select **SCP** or **SFTP**.
	- c) In the **IP Address**field, type the IPaddress of the remote server where you want to store the archives.
	- d) In the **User Name** and **Password** fields, type the credentials to access this server.
	- e) In the **Directory** field, type the name of the directory where you want to store the archives on the remote server.

Storing a backup remotely means you can restore data to a BIG-IP device even if you can't access the archive in the BIG-IQ system directory.

**Tip:** Archived copies of backups are kept permanently on the remote server you specify. If you want to *clear space on the remote server, you have to manually delete the backups.*

**11.** Click the **Save** button

When UCS backup file is complete, you can restore the BIG-IQ system.

### <span id="page-29-0"></span>**Scheduling BIG-IQ system's UCS file backups**

- **1.** Log in to the BIG-IQ<sup>®</sup> system with your user name and password.
- **2.** At the top left of the screen, select **System Management** from the BIG-IQ menu.
- **3.** At the top of the screen, click **Inventory**.
- **4.** On the left, click **BACKUP & RESTORE** > **Backup Schedules**.
- **5.** Click the **Schedule Backup** button.
- **6.** Type a name to identify this backup, and an optional description for it.
- **7.** If you want to include the SSL private keys in the backup file, select the **Include Private Keys** check box.

If you save a copy of the SSL private key, you can reinstall it if the original one becomes corrupt.

- **8.** To encrypt the backup file, select the **Encrypt Backup Files** check box, and type and verify the passphrase.
- **9.** For the **Backup Frequency** setting, select **Daily**, **Weekly**, or **Monthly** for the **Schedule Backup** to specify how often backups are created. Based on the frequency, you can then specify the days and time you want to create the backups..
- **10.** For the **Start Date** setting, click the calendar and select the date you want BIG-IQ to start creating backups.
- **11.** Use the **Local Retention Policy** setting to specify how long you want to keep the backupfile on BIG-IQ.
	- In the **Delete local backup copy** field, select the number of days to keep the backup copy before deleting it.
	- To keep copies of the backups indefinitely, select **Never Delete**.

If you configured BIG-IQ to save backup files to a remote server and that server is unavailable during a scheduled backup, BIG-IQ ignores the local retention policy and retains the local copy of the backup file. This ensures that a backup is always available. To remove those local backups, you must delete them.

- **12.** To keep copies of backups remotely on a SCP or SFTP server:
	- a) For the **Archive** setting, select the **Store archive copy of backup** check box.
	- b) For the **Location** setting, select **SCP** or **SFTP**.
	- c) In the **IP Address**field, type the IPaddress of the remote server where you want to store the archives.
	- d) In the **User Name** and **Password** fields, type the credentials to access this server.
	- e) In the **Directory** field, type the name of the directory where you want to store the archives on the remote server.

Storing a backup remotely means you can restore data to a BIG-IP device even if you can't access the archive in the BIG-IQ system directory.

**Tip:** Archived copies of backups are kept permanently on the remote server you specify. If you want to *clear space on the remote server, you have to manually delete the backups.*

**13.** Click the **Save** button

### <span id="page-30-0"></span>**Restoring the BIG-IQ system with a UCS file backup stored locally**

You must create a backup of a BIG-IQ system's UCS file before you can restore it.

If you need to roll back to a previous configuration, you can use a backup UCS file to restore the BIG-IQ system without having to recreate all of the BIG-IQ system's content. Use this procedure to restore a configuration you stored locally on the BIG-IQ system.

*Important: Restoration might take several minutes, during which time the system might be unavailable. Restoring the system requires a reboot.*

- **1.** Log in to the BIG-IQ<sup>®</sup> system with your user name and password.
- **2.** At the top left of the screen, select **System Management** from the BIG-IQ menu.
- **3.** At the top of the screen, click **Inventory**.
- **4.** On the left, click **BACKUP & RESTORE** > **Backup Files**.
- **5.** Select the check box next to the backup file you want to restore and click the **Restore** button.

The BIG-IQ system restores the saved UCS backup file to the BIG-IQ system.

**Important:** If you restore a BIG-IQ with a backup that is older than its current configuration, any existing backups that are more recent no longer appear in the Backup Files list. Those files, however, are still stored *in the /shared/ucs\_backups directory until you delete them.*

After restoration is complete, you can log back into the BIG-IQ system.

## <span id="page-32-1"></span><span id="page-32-0"></span>**Legal notices**

### **Publication Date**

This document was published on June 28, 2016.

### **Publication Number**

MAN-0497-05

### **Copyright**

Copyright © 2016, F5 Networks, Inc. All rights reserved.

F5 Networks, Inc. (F5) believesthe information it furnishesto be accurate and reliable. However,F5 assumes no responsibility for the use of this information, nor any infringement of patents or other rights of third parties which may result from its use. No license is granted by implication or otherwise under any patent, copyright, or other intellectual property right of F5 except as specifically described by applicable user licenses. F5 reserves the right to change specifications at any time without notice.

### **Trademarks**

For a current list of F5 trademarks and service marks, see *<http://www.f5.com/about/guidelines-policies/trademarks/>*.

All other product and company names herein may be trademarks of their respective owners.

### **Patents**

This product may be protected by one or more patents indicated at: *<http://www.f5.com/about/guidelines-policies/patents>*

#### **Export Regulation Notice**

This product may include cryptographic software. Under the Export Administration Act, the United States government may consider it a criminal offense to export this product from the United States.

#### **RF Interference Warning**

This is a Class A product. In a domestic environment this product may cause radio interference, in which case the user may be required to take adequate measures.

#### **FCC Compliance**

This equipment has been tested and found to comply with the limits for a Class A digital device pursuant to Part 15 of FCC rules. These limits are designed to provide reasonable protection against harmful interference when the equipment is operated in a commercial environment. This unit generates, uses, and can radiate radio frequency energy and, if not installed and used in accordance with the instruction manual, may cause harmful interference to radio communications. Operation of this equipment in a residential area is likely to cause harmful interference, in which case the user, at his own expense, will be required to take whatever measures may be required to correct the interference.

Any modifications to this device, unless expressly approved by the manufacturer, can void the user's authority to operate this equipment under part 15 of the FCC rules.

### **Canadian Regulatory Compliance**

This Class A digital apparatus complies with Canadian ICES-003.

### **Standards Compliance**

This product conforms to the IEC, European Union, ANSI/UL and Canadian CSA standards applicable to Information Technology products at the time of manufacture.

## **Index**

## **A**

Access Administrator role defined *[18](#page-17-1)* Access Auditor role defined *[18](#page-17-1)* active directory about integrating BIG-IQ *[13](#page-12-2)* ADC Deploy role defined *[18](#page-17-1)* ADC Editor role defined *[18](#page-17-1)* ADC Manager role defined *[18](#page-17-1)* ADC Viewer role defined *[18](#page-17-1)* admin, See administrator Administrator role defined *[18](#page-17-1)* administrator user changing password for *[17](#page-16-0)* administrator user password changing *[17](#page-16-0)* alert conditions specifying *[25](#page-24-0)* alerts about setting up SNMP and SMTP for sending *[21](#page-20-0)* about setting up SNMP v1 or 2 for sending *[21](#page-20-1)* configuring SMTP for *[24](#page-23-1)* setting up conditions *[25](#page-24-0)* setting up SNMP Agent for sending *[22](#page-21-0)* setting up SNMP v1 or 2C for sending *[22](#page-21-1)* setting up SNMP v3 for sending *[23](#page-22-0)* authentication before configuring LDAP user authentication before configuring through LDAP *[15](#page-14-0)* configuring with LDAP *[15](#page-14-1)* configuring with RADIUS *[13](#page-12-3)* authentication integration about *[13](#page-12-2)* authorization checks for secure communication *[5](#page-4-2)*

## **B**

backup about *[29](#page-28-1)* and USC files *[29](#page-28-1)* backups about *[29](#page-28-1)* for BIG-IQ system UCS files *[29–30](#page-28-2)* backup schedule creating for BIG-IQ system UCS files *[29–30](#page-28-2)* backup UCS files restoring the BIG-IQ system *[31](#page-30-0)* base registration key about *[8](#page-7-0)*

BIG-IQ about centralized management *[5](#page-4-1)* BIG-IQ high availability systems deleting peers *[28](#page-27-0)* BIG-IQ system about licensing and initial setup *[7](#page-6-1)* BIG-IQ system high availability promoting secondary BIG-IQ system *[27](#page-26-3)* BIG-IQ systems restoring a backup of UCS *[31](#page-30-0)*

## **C**

communication between BIG-IQ and managed devices *[5](#page-4-2)* configuration and initial setup *[7–8](#page-6-2)* restoring a BIG-IQ system *[31](#page-30-0)* configurations about creating backups *[29](#page-28-1)*

## **D**

default passwords for admin and root *[5](#page-4-4)* default users *[13](#page-12-1)* device availability specifying alerts for *[25](#page-24-0)* device groups availability specifying alerts for *[25](#page-24-0)* Device Manager role defined *[18](#page-17-1)* Device Viewer role defined *[20](#page-19-0)* discovery address defined *[7](#page-6-2)* viewing *[11](#page-10-0)* dossier providing *[7–8](#page-6-2)*

## **E**

email alerts about *[24](#page-23-0)* expired license reactivating *[10](#page-9-0)*

## **F**

Fraud Protection Manager role defined *[18](#page-17-1)* Fraud Protection View role defined *[18](#page-17-1)*

## **H**

HA, See high [availability](#page-35-0)

<span id="page-35-0"></span>health specifying alerts for *[25](#page-24-0)* high availability about status *[27](#page-26-1)* deleting peers *[28](#page-27-0)* high availability (in BIG-IQ systems) about *[27](#page-26-1)* high availability pair configuring *[27](#page-26-2)* HTTPS port 443 required for communication *[5](#page-4-2)*

## **I**

initial configuration for BIG-IQ system *[7–8](#page-6-2)* performing automatically for BIG-IQ system *[7](#page-6-2)* performing manually for BIG-IQ system *[8](#page-7-0)* integration about authentication *[13](#page-12-2)* interface configuring for a new VLAN *[11](#page-10-0)* defined *[11](#page-10-0)*

## **L**

LDAP configuring authentication *[15](#page-14-1)* integrating authentication *[15](#page-14-1)* LDAP authentication before configuring *[15](#page-14-0)* license activating automatically *[7](#page-6-2)* activating manually *[8](#page-7-0)* license activation for BIG-IQ system *[7–8](#page-6-2)* license reactivation *[10](#page-9-0)*

## **N**

network configuring additional VLAN *[11](#page-10-0)* networking advanced *[11](#page-10-0)* network security about *[5](#page-4-2)* Network Security Deploy role defined *[18](#page-17-1)* Network Security Edit role defined *[18](#page-17-1)* Network Security Manager role defined *[18](#page-17-1)* Network Security View role defined *[18](#page-17-1)*

### **P**

password changing for administrator user *[17](#page-16-0)* passwords for admin and root *[5](#page-4-4)*

peer BIG-IQ system adding *[27](#page-26-2)* peers deleting in BIG-IQ high availability systems *[28](#page-27-0)* Pool Member Operator role defined *[20](#page-19-0)* port 22 using *[5](#page-4-3)* port 443 required for communication *[5](#page-4-2)* using *[5](#page-4-3)* ports required for communication with BIG-IQ *[5](#page-4-2)* required open *[5](#page-4-3)*

## **R**

RADIUS configuring authentication with *[13](#page-12-3)* using pre-defined RADIUS groups *[14](#page-13-0)* roles adding for *[20](#page-19-0)* associating with users and user groups *[18](#page-17-0)* defined *[13](#page-12-1)* defined for BIG-IQ users *[18](#page-17-1)* Device Viewer *[20](#page-19-0)* for users *[13](#page-12-1)* Pool Member Operator *[20](#page-19-0)* Virtual Server Operator *[20](#page-19-0)*

## **S**

security for communication *[5](#page-4-2)* for user access *[13](#page-12-1)* Security Manager role defined *[18](#page-17-1)* self IP address adding *[11](#page-10-1)* self IP addresses adding *[11](#page-10-0)* setup for BIG-IQ *[7](#page-6-1)* for BIG-IQ system *[7–8](#page-6-2)* **SMTP** about setting up for alerts *[21](#page-20-0)* configuring for alerts *[24](#page-23-1)* SMTP server about configuring *[24](#page-23-0)* SNMP about about setting up for alerts *[21](#page-20-0)* about integrating BIG-IQ Device *[21](#page-20-1)* configuring version 1 and 2C for BIG-IQ *[22](#page-21-1)* configuring version 3 for BIG-IQ Device *[23](#page-22-0)* preparing to configure *[21](#page-20-2)* SNMP Agent configuring *[22](#page-21-0)* status during high availability configuration *[27](#page-26-1)* system alerts specifying *[25](#page-24-0)*

system license about *[7](#page-6-1)* system user adding *[17](#page-16-1)*

## **T**

TCP port 22 using *[5](#page-4-3)* TCP port 443 using *[5](#page-4-3)* traps for SNMP alerts *[21](#page-20-1)* troubleshooting using email alerts *[24](#page-23-0)*

### <span id="page-36-0"></span>**U**

UCS file about *[29](#page-28-1)* defined *[29](#page-28-1)* UCS files creating backup for the BIG-IQ system *[29](#page-28-2)* creating backup schedule for the BIG-IQ system *[30](#page-29-0)* UCS files *(continued)* restoring from a for the BIG-IQ system *[31](#page-30-0)* user access about managing authorization *[13](#page-12-2)* user authentication configuring through RADIUS *[13](#page-12-3)* user configuration set, See [UCS](#page-36-0) file user groups defined *[13](#page-12-1)* user roles associating with users and user groups *[18](#page-17-0)* defined for BIG-IQ *[18](#page-17-1)* users about authenticating *[13](#page-12-2)* adding *[17](#page-16-1)* defined *[13](#page-12-1)* removing role from *[19](#page-18-0)*

## **V**

Virtual Server Operator defined *[20](#page-19-0)* VLAN adding *[10–11](#page-9-2)*

**Index**